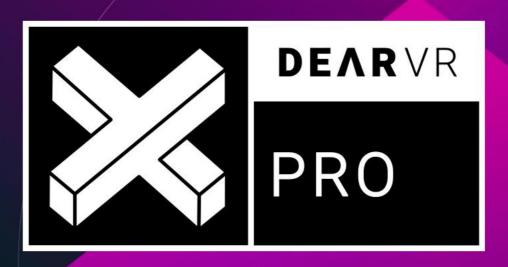

TOTAL CONTROL

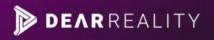

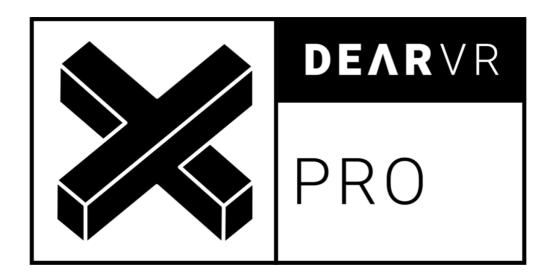

# v1.10.0

Please read this manual carefully before using the software.

Using headphones requires responsible listening!

Last updated: Mar 2022

Copyright © 2022 by Dear Reality GmbH

All Rights Reserved

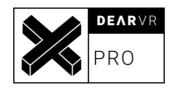

# **Quick Start Guide**

## **Install and Authorize Your new Plugin:**

If you do not have an account, register for free on the Plugin Alliance website.

Double-click the .mpkg (Mac) or .exe (Win) file

Follow the installation instructions.

Open the plugin in your DAW of choice and click on the interface to activate

If your computer is connected to the Internet, click the "I'm Online" button and enter

your Plugin Alliance credentials on the following page.

#### Alternatively:

For offline activation instructions and additional information, please refer to the Activation Manual included in the installation folder of this plugin.

You may also follow this link to the online version of the manual.

For more information, please visit: www.plugin-alliance.com

# **System Requirements and Supported Platforms**

Supported sample rates:

44.1, 48, 88.2, 98, 176.4 and 192 kHz, in both mono and stereo.

Supported Buffer Sizes:

128 Samples or higher

For latest System requirements & Supported Platforms, please check the product list page on the Plugin Alliance website to see particular details for your product.

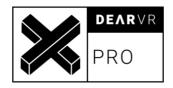

# **Table of Contents**

| 1 | Int | roduction                          | 6  |
|---|-----|------------------------------------|----|
|   | 1.1 | About Binaural 3D Audio            | 6  |
|   | 1.2 | dearVR Audio Reality Engine        | 8  |
| 2 | Ove | erview dearVR Engine               | 8  |
|   | 2.1 | Reflections                        | 9  |
|   | 2.2 | Reverb                             | 9  |
| 3 | Co  | ntrol Panel                        | 10 |
|   | 3.1 | Position                           | 11 |
|   | 3.2 | Reflections                        | 16 |
|   | 3.3 | Reverb                             | 18 |
| 4 | Ма  | nster                              | 19 |
| 5 | 3D  | Audio Formats and When to use What | 21 |
|   | 5.1 | Binaural                           | 21 |
|   | 5.2 | Ambisonics                         | 21 |
|   | 5.3 | Multichannel                       | 22 |
|   | 5.4 | Atmos                              | 22 |
| 6 | Bin | naural Workflow                    | 23 |
| 7 | Am  | nbisonics Workflow                 | 24 |
|   | 7.1 | Pro Tools                          | 24 |
|   | 7.2 | Cubase 11 / Nuendo 11              | 26 |
|   | 7.3 | Logic Pro X                        | 28 |
|   | 7.4 | Reaper                             | 30 |
| 8 | Mu  | ıltichannel Workflow               | 32 |
|   | 8.1 | Pro Tools                          | 32 |
|   | 8.2 | Cubase 11 / Nuendo 11              | 34 |
|   | 8.3 | Logic Pro X                        | 37 |

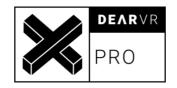

| 8.4 | Reaper                         | 38 |
|-----|--------------------------------|----|
| 9 4 | Atmos Workflow                 | 40 |
| 9.1 | Nuendo 11                      | 40 |
| 9.2 | Logic Pro                      | 47 |
| 10  | Preset List                    | 50 |
| 11  | Multichannel Configurations    | 53 |
| 12  | Troubleshooting / Known issues | 63 |
| 13  | Changelog                      | 65 |
| 14  | Contact                        | 67 |

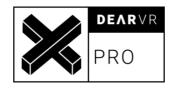

# 1 Introduction

Thank you for purchasing our dearVR PRO Plugin and welcome to the next step of immersive audio production. With the dearVR 3D audio technology you are able to design fantastic new music mixes for headphones or create deep auditory worlds and sound design within your DAW.

This manual will help you understand the dearVR PRO Plugin and how to use it in your projects.

#### **Important Note:**

dearVR is a 3D audio technology for headphones. Any kind or brand will do, but if the output format is set to "Binaural", you have to use a headphone for the plugin to work properly. Please check that your left and right earpieces are properly placed and let's get started...

#### Have fun!

#### 1.1 About Binaural 3D Audio

Binaural 3D Audio is a technology that simulates the human spatial hearing via headphones. If you listen to common stereo audio with headphones, the perception of all sound sources is located inside your head - between your left and your right ear. With 3D Audio you get the sound outside of your head where it belongs. A sound appears to emanate from a specific point - anywhere within a full 360° three-dimensional sphere.

This gives you the ability to position a sound object all around the listener - behind, in front of, to the right or to the left of and even below or above.

The quality of a 3D Audio rendering process depends on many factors - primarily the shape of our body, our head, and our ears. That's why a mix with 3D Audio can sound different to

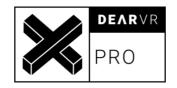

different people. Our uniqueness as human beings is actually a limitation for practical 3D Audio technology.

Another typical problem that occurs with binaural 3D Audio is the front-back confusion. Our natural hearing uses small micro-movements of our head to optimize the localisation of a sound source. The head tracking technology, which is part of virtual reality devices, offers a solution to this problem.

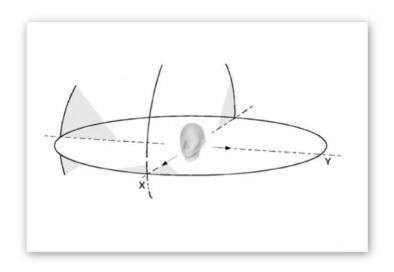

Illustration 1.1 - Full 360-degree 3D audio sphere

Binaural 3D Audio is not made for listening via stereo speakers. Although in general the playback is possible, you will have to face strong colorations of the sound depending on your playback system. The reason for this is crosstalk, meaning a large portion of the left speaker signal will also go to the right ear of the listener. Similarly, a large portion of the right speaker signal will go to the left ear of the listener. With headphones this is different: both the left and the right channel signal reaches its respective ear.

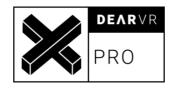

# 1.2 dearVR Audio Reality Engine

We call our dearVR technology an audio reality engine because it can produce stunningly realistic auditory worlds, comparable to our natural listening. For this, we listened back to our modelling technology over and over again and tweaked every parameter with our own ears.

The acoustic modelling of an environment needs more than just 3D spatial location. It combines distance, motion, reflections and reverb to complete a simulation of an acoustic scene.

All these phenomena can now be utilized for your sound design with just one plugin: The dearVR audio reality engine!

# 2 Overview dearVR Engine

The dearVR PRO Plugin is a 3D audio processor, enabling you to virtualize many different kinds of three-dimensional acoustic settings within your mix with a great amount of realism.

The virtualisation of an acoustic environment with object-based sound sources refers to combining 3D spatial location cues with distance, motion, and ambience. All these parts are needed to achieve a realistic simulation of an acoustic scene - far beyond simple 3D positioning.

For this reason, the dearVR Engine combines object-based 3D positioning with real time generated reflections depending on the room positioning and late diffuse reverberation.

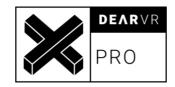

#### 2.1 Reflections

A signal being reflected once or twice from parts of a listening space - walls, ceilings and floor - arrives shortly after the direct signal at the listener's position. Such early reflections can be seen as a transition period before the reverberant field has built up.

First reflections are responsible for our impression of the general character and the size of a room. These reflections are of great importance in binaural rendering in order to create a realistic localisation and the impression of sounds coming from outside of your head.

Early reflections can be modelled by considering acoustic boundaries as acoustic mirrors. Depending on the listener's position in a room and his/her distance to the boundaries, the time a reflection takes to arrive at his/her ears varies. Reflections also vary depending on the position of the sound source in the room.

#### 2.2 Reverb

Reverb itself is an extremely complex reflection and diffusion pattern that builds up to a dense thickness from the moment you hear the original dry sound. For the dearVR Engine we captured the acoustic characteristics of different rooms or locations. The dearVR PRO plugin contains a selection of 46 room presets for spatial audio production. You can easily adapt these reverb characteristics for your mix by changing the reverb size or applying a reverb filter.

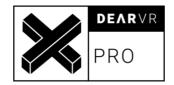

# **3 Control Panel**

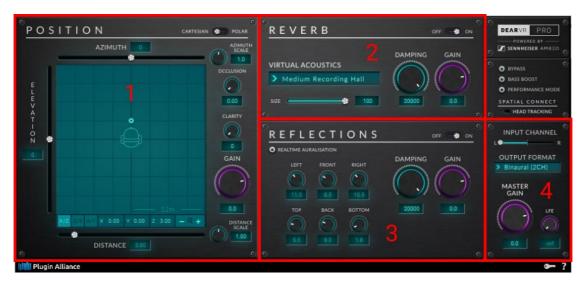

Illustration 3.1 - Overview processing units

The dearVR PRO plugin is made up of four processing units:

- 1. Position
- 2. Reverb
- 3. Reflections
- 4. Master

The signal flow starts in the Position Module, passes through the Reflections and Reverb sections and ends with the Output Format in the Master Module. Each module has a Gain controller before the signal enters the following section.

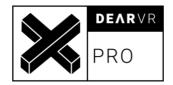

#### 3.1 Position

The Position module renders distance, listening angle and elevation relative to the listener. It is possible to enter values as Polar or Cartesian coordinates.

Important: Azimuth, Distance and Elevation sliders (Polar Coordinates) are only active in Polar Mode (see 1 – Input Mode)

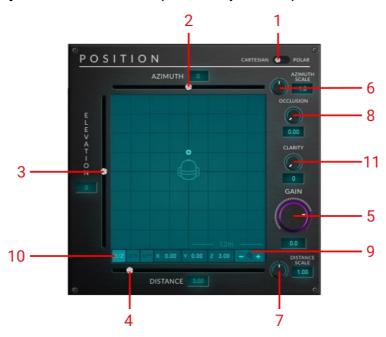

Illustration 3.2 - Position module

#### 1 - Input Mode

Use toggle to switch between **Cartesian** or **Polar Mode**.

#### 1. Cartesian Mode

Cartesian Coordinates X, Y, Z represent distances from the listener.

11

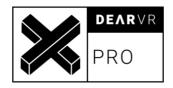

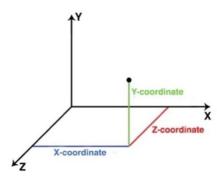

Illustration 3.3 - Cartesian Coordinates

In Cartesian Mode, change position by dragging the audio source icon with the mouse in the XYZ-Pad. You can also enter numeric value into the XYZ display field.

#### 2. Polar Mode

Azimuth and Elevation parameter describe an angle in degree, whereas Distance is set in meter (length of vector *r*)

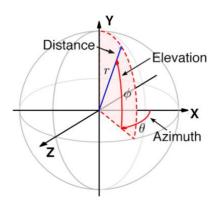

Illustration 3.4 - Polar Coordinates

In Polar Mode, change position with the Azimuth, Elevation and Distance sliders. You can also enter numeric value into the display fields next to the sliders.

**Note:** It is not possible to drag the audio source icon with the mouse while being in Polar Mode. A red position marker together with the note "POLAR" will appear.

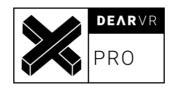

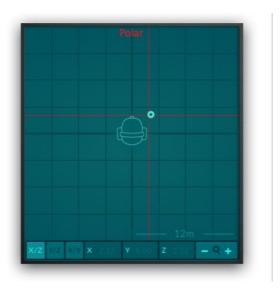

Illustration 3.5 - XYZ-Pad input disabled

#### 2 - Azimuth

Set Input Mode to Polar and use the Azimuth Slider to enter the left/right position in degrees (+/- 180°).

Use display next to the Azimuth slider to enter numeric values.

Note: Slider is disabled if Input Mode is set to Cartesian!

#### 3 - Elevation

Set Input Mode to Polar and use the Elevation Slider to enter the object height in degrees (+/- 90°).

Use display next to the Elevation slider to enter numeric values.

Note: Slider is disabled if Input Mode is set to Cartesian!

#### 4 - Distance

Set Input Mode to Polar and use the Distance Slider to enter the object distance (max. 30 meter).

Use display next to the Distance slider to enter numeric values.

Note: Slider is disabled if Input Mode is set to Cartesian!

#### 5 - Gain

Sets the level of the audio source direct signal - independent of reflections and reverb gain. (-96dB  $\Leftrightarrow$  +24dB)

**Note:** Values for direct, reflection and reverb levels influence the distance perception.

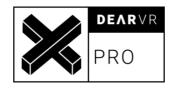

6 - Azimuth Scale

Scale the internal dearVR horizontal-angle processing.

Values:  $(0.2 \Leftrightarrow 4.0)$ 

Note:

Value < 1.0 results in more sideways position perception.

Value > 1.0 results in more centred position perception.

7 - Distance Scale

Multiplier for the internal dearVR distance processing. The processed distance is calculated by distance \* distance scale.

Values:  $(0.01 \Leftrightarrow 10.0)$ 

Note:

Value > 1.0 lead to an increased distance perception.

Value < 1.0 lead to a decreased distance perception.

8 - Occlusion

Acoustic occlusion describes the alteration within a sound field if the sonic wave is blocked by an object or wall. Occlusion Knob sets the level of occlusion if a sound source is occluded by an object.

Values:  $(0.0 \Leftrightarrow 1.0)$ 

9 - Zoom +/-

Use plus / minus buttons to zoom In or Out.

There are six different zoom stages:

3m / 6m / 12m / 18m / 24m / 30m

10 - Display Mode

Switch between three different Display Modes:

(X/Z Y/Z X/Y)

**X/Z** is a top view.

**Y/Z** is a side view.

X/Y is a rear view.

**Note:** The Icon in the middle of the Display gives a quick overview

of the chosen mode.

11 - Clarity

Clarity is an algorithm by the Sennheiser Ambeo team, which lets you control the amount of HRTF influence that is being applied to your binaural output signal. The Clarity feature is only available in

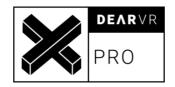

binaural output mode.

#### Note:

Value 0: maximal localization and externalization
Value 100: minimal coloring due to HRTF, but less stable
localization and externalization

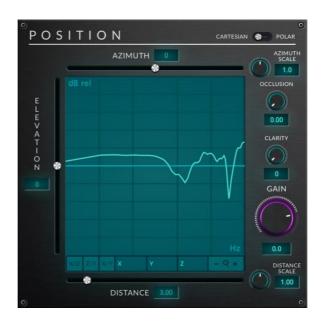

Illustration 3.6 - Clarity Visualization

#### Note:

For our spatialization several HRTFs are used. As a graphical simplification only one HRTF is shown in the visualization of the Clarity feature.

#### Tip - Shortcut Reset Position

Press ALT and double-click into the XYZ display to reset the source position to default values.

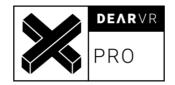

#### 3.2 Reflections

The reflections module generates reflection patterns depending on the sound source position.

If the sound object moves, the reflection pattern adapts to the direction of the signal.

With Realtime Auralization, it is possible to create real-time reflections depending on the sound source position and distance relative to six walls: Left, Front, Right, Top, Back, Bottom. Walls are indicated within the XYZ-Pad using narrow lines.

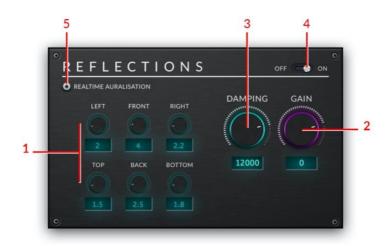

Illustration 3.6 - Reflections Module

#### **1 – Wall Distance** Listener's distance to the ceiling / ground in meter

Listener's distance to the front / rear wall in meter.

Value modifies delay and level of reflexion from front / rear direction.

Listener's distance to the left or right wall in meter.

Value modifies delay and level of reflexion from left / right direction.

#### **2 - Reflections Gain** Adjusts the overall gain of the reflections section.

Values (-96dB  $\Leftrightarrow$  +24dB)

16

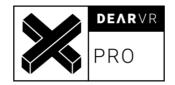

**3 - Reflections** Applies a low-pass filter to the reflections signal.

**Damping** Set frequency values between 500 Hz to 19999 Hz.

**4 - Reflections** Switch to turn ON/OFF the reflections rendering.

On/Off

**5 – Realtime** Activates real-time processing to generate first reflections

**Auralization** corresponding to the listener and sound object position relative to

the chosen wall distances.

Value 0 means no boundary.

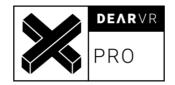

#### 3.3 Reverb

For the reverb module we created 46 Virtual Acoustic presets, capturing the characteristics of different rooms and locations. You can easily adapt these acoustics to a specific scene or room by changing the size or applying the damping filter.

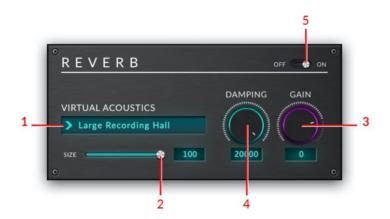

Illustration 3.7 - Reverb Module

**1 - Preset** Menu to select different Virtual Acoustic room presets.

For an overview and detailed description of all presets see chapter

4. Preset List.

**2 - Size** Slider to decrease the reverb time of the selected preset.

Values ( $50\% \Leftrightarrow 100\%$ )

**3 - Reverb Gain** Adjusts the overall gain of the reverb section.

Values (-96dB  $\Leftrightarrow$  +24dB)

**4 - Reverb Damping** Applies a low-pass filter to the reverb signal.

Set frequency values between 500 Hz to 19999 Hz.

**5 - Reverb On/Off** Switch to turn ON/OFF the Reverb rendering.

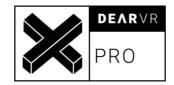

## 4 Master

The Master module is responsible for defining input, output and general options like bypass and performance mode.

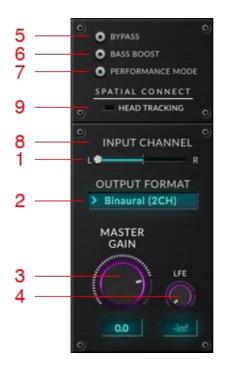

Illustration 3.8 - Master Module

1 - Input Channel Sets dearVR input signal from a stereo audio

clip.

Left channel, Right channel or a mix.

**2 - Output Format** Select Output Format:

We provide 34 different output formats for you so you can select the perfect one for you. There is the binaural option, 6 Ambisonics formats and 27 multichannel formats for you to choose from. You can find the different channel layouts for each format in the appendix.

**3 - Master Gain** Sets the overall output gain.

19

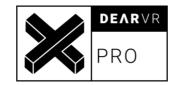

Values (-96dB  $\Leftrightarrow$  +24dB)

**4 - LFE** Sets the LFE output level when using a

multichannel configuration with an LFE.

**5 - Bypass** Bypass all dearVR processing.

**6 - Bass Boost** Enable bass enhancement on the input

signal.

**7 - Performance Mode**Use Performance Mode for static, non-

moving audio sources, to reduce processing

load.

**Note:** Only enable for non-moving objects.

Moving the audio source while Performance

Mode is active might cause glitches.

**8 - Input Signal** The green LED is illuminated if an input

signal is detected.

**9 - Head Tracking** Signal LED is illuminated if Head Tracking is

controlled by dearVR SPATIAL CONNECT

software.

#### Tip - Stereo Sources

Using the dearVR plugin creates a 3D audio object as a point source. In case you want a stereo audio signal to spread within the 3D space, you have to create two separate tracks for the stereo file - each with an instance of the dearVR plugin. Set one input slider to Left and the other to Right. Position both audio objects together and adjust their distance between each other by ear.

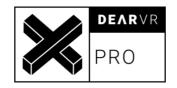

## 5 3D Audio Formats and When to use What

Our plugin dearVR PRO offers three different kinds of 3D audio formats:

- 1. Binaural
- 2. Ambisonics
- 3. Multichannel

To give you an overview about when to use which one, we briefly describe how they work and what kind of setup an end user needs to listen to the formats. In the following chapters you will find examples on how to use our plugin with each workflow.

#### 5.1 Binaural

In our introduction we already covered a lot about binaural audio. The essence is, that binaural audio is ONLY working when listening to it on headphones. It is a two-channel audio format and therefore the workflow is as if you would make a stereo mix.

#### 5.2 Ambisonics

The Ambisonics format is a more abstract one. Without going into the technical details, the most important details are that there are multiple orders of Ambisonics. The higher the order, the better the resolution of the 3D audio space. With the orders, the channel count also grows, starting at 4 channels for 1<sup>st</sup> order and going up to 9 and 16 channels for 2<sup>nd</sup> and 3<sup>rd</sup> order. When mixing in Ambisonics, an Ambisonics decoder is necessary to listen to the mix (e.g., our plugin dearVR AMBI MICRO). The end user would also need an encoder for

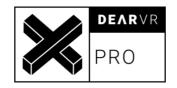

his/her setup to listen to the mix. Facebook and Youtube already offer a native 1<sup>st</sup> order Ambisonics support and convert it back to binaural 3D audio.

#### 5.3 Multichannel

DearVR PRO has the capability to encode lots of 3D audio speaker setups, starting from well-known cinema formats (e.g., 5.1, 7.1) and going up to 9.1.6 or 13.1. The end-user would need such a speaker setup to listen to your mix, which might be in a cinema with such a system or a bigger multichannel control room. If you don't have such a big studio to mix in we also offer our plugin dearVR MONITOR which you can use to listen to your multichannel output on headphones using binaural 3D audio.

#### 5.4 Atmos

In Dolby Atmos there is a distinction between the Dolby Bed, which uses a channel-based workflow, and Audio Objects, which additionally use meta-data. DearVR PRO can be used to encode tracks for the Dolby Bed. It is not possible to write meta-data with dearVR PRO, and hence it can't be used for the spatialization of audio object.

Atmos can be decoded different speaker setups and accordingly the format of the Dolby Atmos bed changes. If you don't have a multi-speaker setup in your studio, you can use dearVR MONITOR to listen to your multichannel output on headphones using binaural 3D audio.

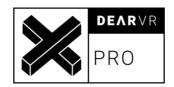

# **6 Binaural Workflow**

Since the Binaural workflow is very similar in all DAWs, we will describe this once with Reaper as an example.

- 1. Create a track and put an audio file on it.
- 2. Load dearVR PRO plugin on the track
- 3. Position your sources, add reverb and reflections
- 4. Sum all binauralized stereo signals on one stereo bus
- 5. Listen to that bus with headphones.

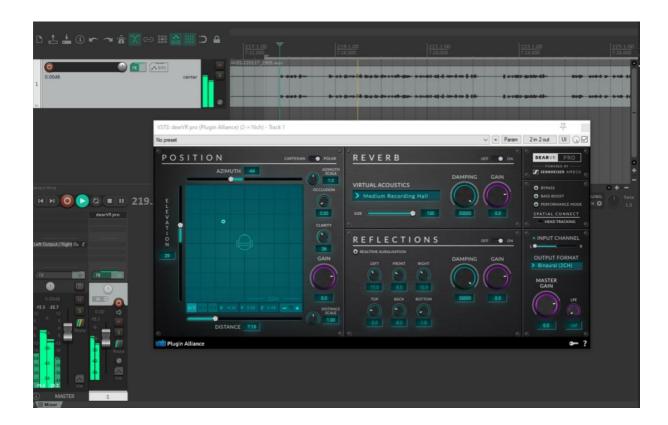

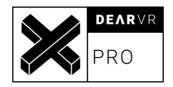

# 7 Ambisonics Workflow

### 7.1 Pro Tools

 Create a mono/stereo track. Add dearVR PRO plugin (FX category "Reverb") with (Mono/stereo to Ambisonics 1<sup>st</sup>/2<sup>nd</sup>/3<sup>rd</sup> order) to the track.

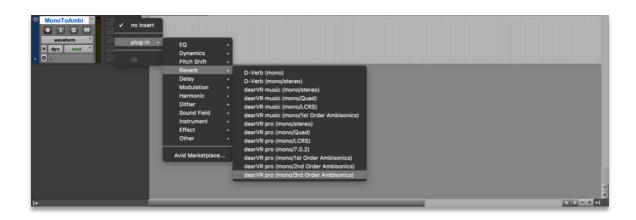

Accept the following warning:

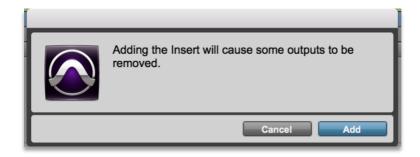

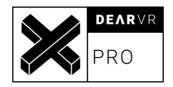

2. Create a new bus (1st / 2nd / 3rd Order Ambisonics).

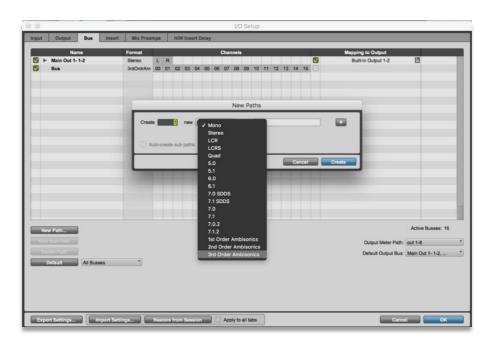

3. Route dearVR tracks output to the Ambisonics bus.

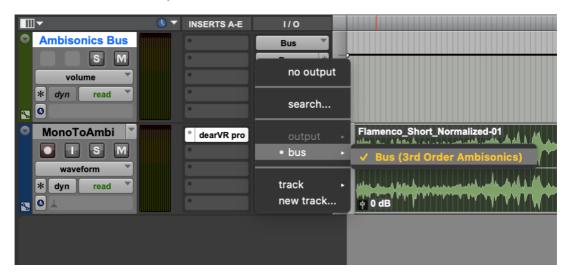

#### Notice

To monitor the Ambisonics bus with headphones please check out the dearVR AMBI

MICRO plugin at www.dear-reality.com

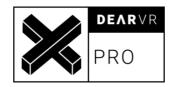

## 7.2 Cubase 11 / Nuendo 11

 Head to Studio -> Audio Connections and create an Ambisonics-Bus by clicking Add Bus and choosing e.g., 3rd Order Ambisonics under Configuration.

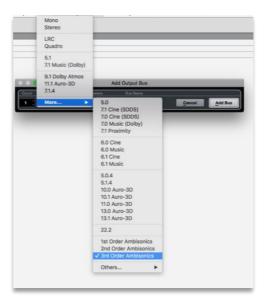

2. Right-click your new Ambisonics Bus and click specify it as the Main Mix. The Ambisonics Bus should now appear in a red color in your Audio Connections.

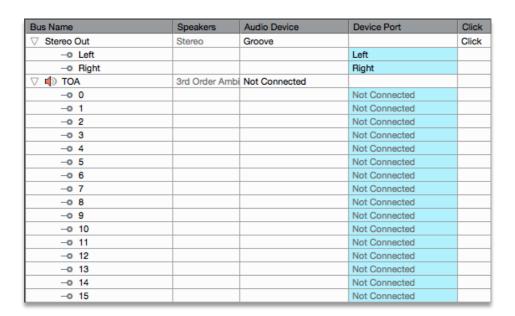

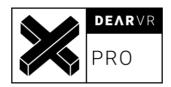

3. Close the Audio Connections Window and create a new track with **mono or stereo** configuration. Select your Ambisonics Bus under Output Routing.

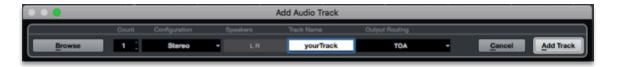

4. Right click on the Panner field of Nuendo and select **dearVR pro** from the dropdown menu:

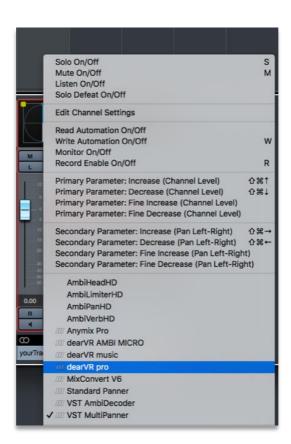

For every new track, just repeat steps 3 and 4 or duplicate your audio track.

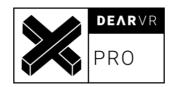

#### Notice

To monitor the Ambisonics bus with headphones please check out the **dearVR AMBI**MICRO plugin at <a href="https://www.dear-reality.com">www.dear-reality.com</a>

If using dearVR PRO with binaural output, please use the **insert effects slot** on a **stereo** track!

## 7.3 Logic Pro X

Head to File -> Project Settings -> Audio and choose Quadraphonic as your Surround
 Format

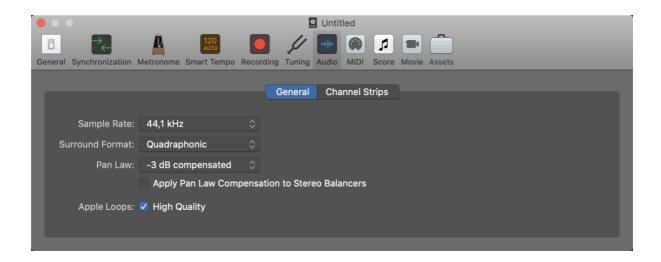

2. Create a new audio track and set the Output to Surround

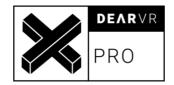

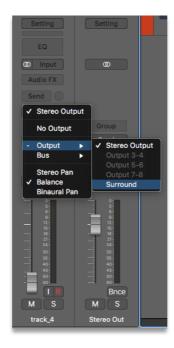

- Add the dearVR PRO Audio Unit as an insert effect and choose FOA YouTube or FOA
   FuMa in the Output section.
- 4. For every new track, just repeat steps 2 3 or duplicate your audio track

#### Notice

To monitor the Ambisonics bus with headphones please check out the dearVR AMBI

MICRO plugin at www.dear-reality.com

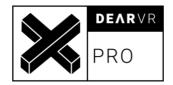

# 7.4 Reaper

 Configure your master to have as many channels as you need for your Ambisonics format by clicking on Route on the master channel.

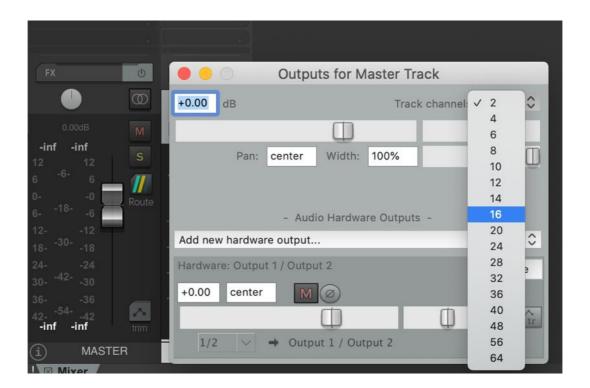

Create a new track and also here change the number of track channels to the number of the channels your Ambisonics format uses.

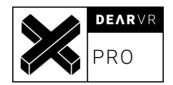

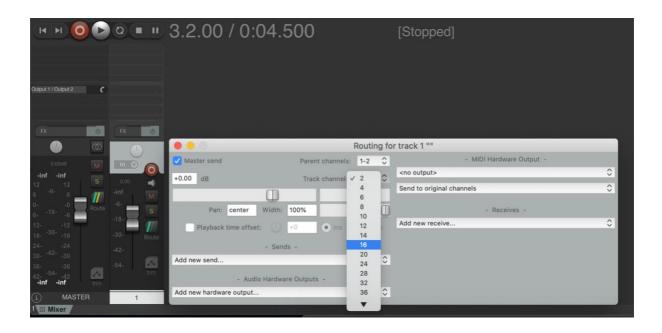

- Put dearVR PRO on the track and select your Ambisonics format in the plugin as output.
- 4. For every new track with an Ambisonics output repeat steps 2 and 3.

#### Notice

To monitor the Ambisonics bus with headphones please check out the dearVR AMBI

MICRO plugin at www.dear-reality.com

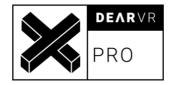

# 8 Multichannel Workflow

#### 8.1 Pro Tools

Create a mono/stereo track. Add dearVR PRO plugin (FX category "Reverb") with mono
/ stereo as input format to your preferred multichannel output format to the track.

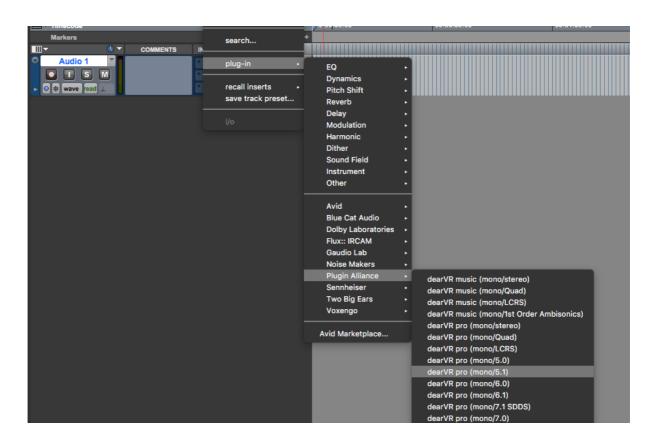

Accept the following warning:

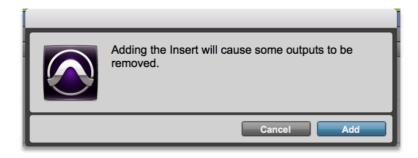

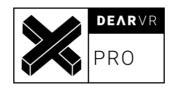

2. Create a new bus or output with your preferred multichannel format.

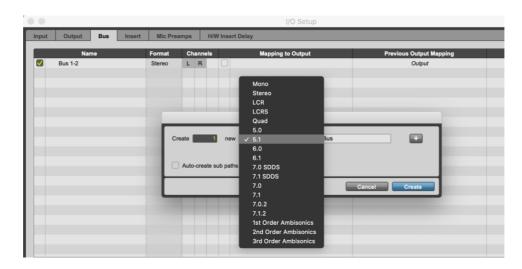

- 3. Select the configured multichannel format as output format in DearVR PRO. Route dearVR tracks output to the multichannel bus.
- 4. For every new track, just repeat steps 2 3 or duplicate your audio track.

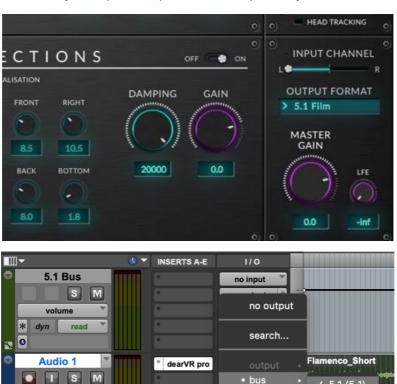

track

new track...

† 0 dB

waveform dyn

**O** 

read

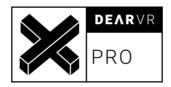

## 8.2 Cubase 11 / Nuendo 11

1. Head to Studio -> Audio Connections and create a bus with your preferred multichannel output configuration by clicking Add Bus and choosing, e.g. 5.1.

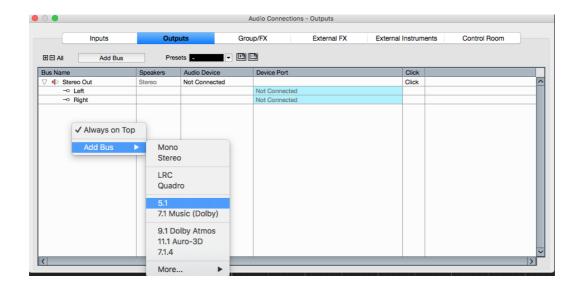

2. Right-click your new multichannel bus and specify it as the Main Mix. The multichannel bus should now appear in a red color in your Audio Connections.

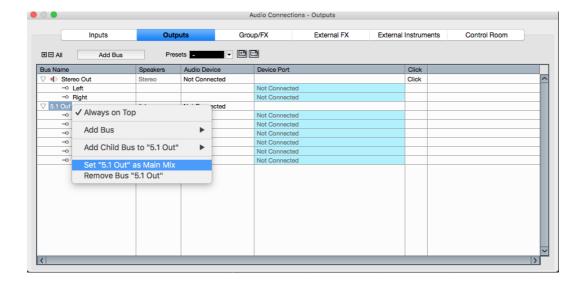

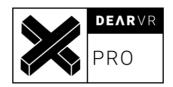

3. Close the *Audio Connections* Window and create a new track with **mono or stereo** configuration. Select your multichannel bus under *Output Routing* 

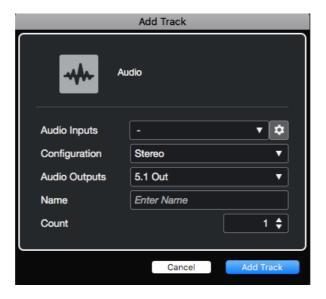

4. Right click on the Panner field of Nuendo and select dearVR pro from the dropdown menu. Inside the plugin choose the output format you configured in Nuendo.

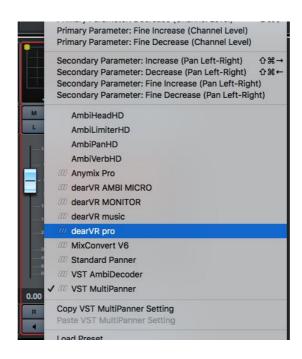

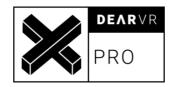

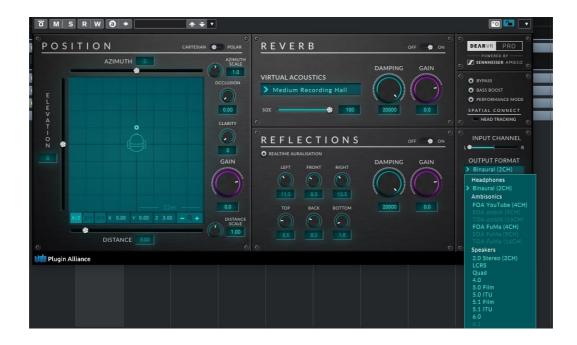

5. For every new track, just repeat steps 3 and 4 or duplicate your audio track.

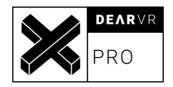

# 8.3 Logic Pro X

1. Head to File -> Project Settings -> Audio and choose your preferred Surround format

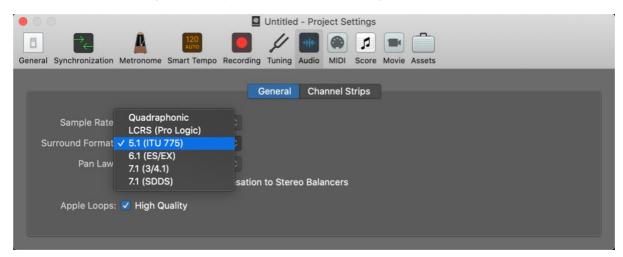

2. Create a new audio track and set the Output to Surround.

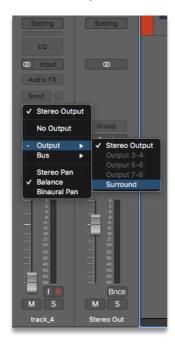

Add the dearVR PRO Audio Unit as an insert effect and choose the Surround format in the Output section.

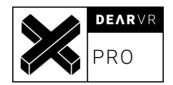

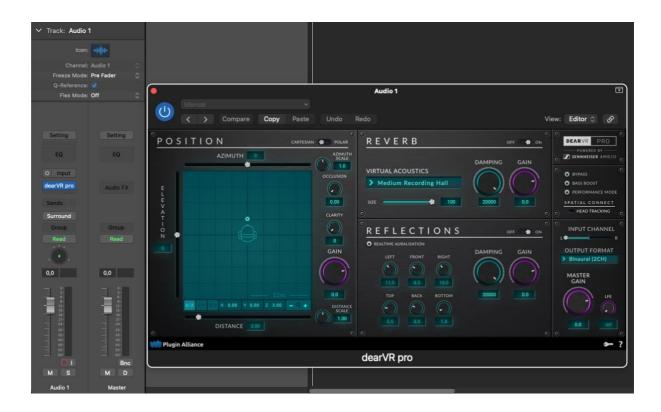

### **Notice**

The multi-channel speaker layouts of Logic are different from that of other major DAWs (especially Pro Tools). dearVR PRO automatically adapts the channel order and speaker angles for Logic Pro.

# 8.4 Reaper

 Configure your master to have as many channels as you need for your multichannel format by clicking on Route on the master channel.

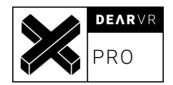

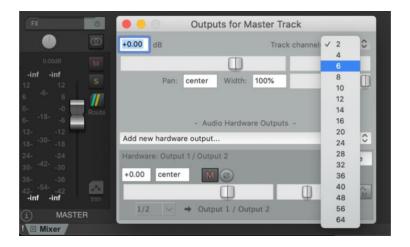

2. Create a new track and also here change the number of track channels to the number of the channels your multichannel format uses.

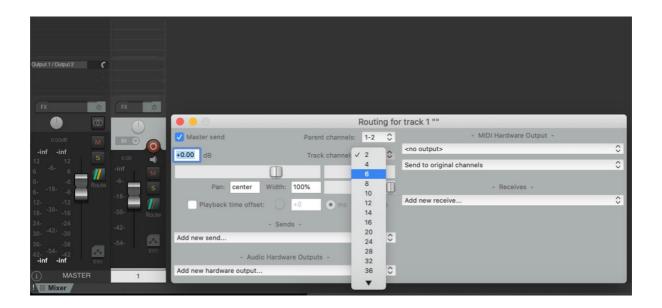

- 3. Put a dearVR PRO instance on the track and select your multichannel format in the plugin as output.
- 4. For every new track with a multichannel output repeat step 2 and 3.

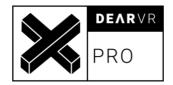

# 9 Atmos Workflow

# 9.1 Nuendo 11

 Head to Studio -> Audio Connections and create a bus with your preferred multichannel output configuration by clicking Add Bus and choosing, e.g. 7.1.4.

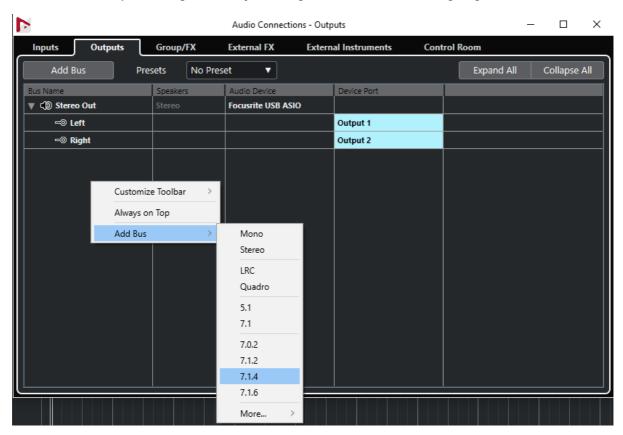

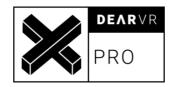

Right-click your new multichannel bus and specify it as the Main Mix. The multichannel bus should now appear in a red color in your Audio Connections

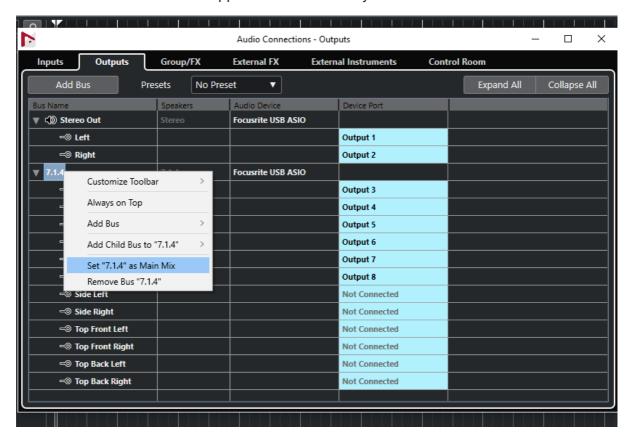

3. Head over to the *Group/FX* Tab and create a new bed group with your preferred output configuration, e.g. 7.1.2. Select your new output-bus under *Audio Outputs*.

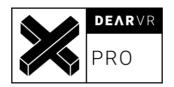

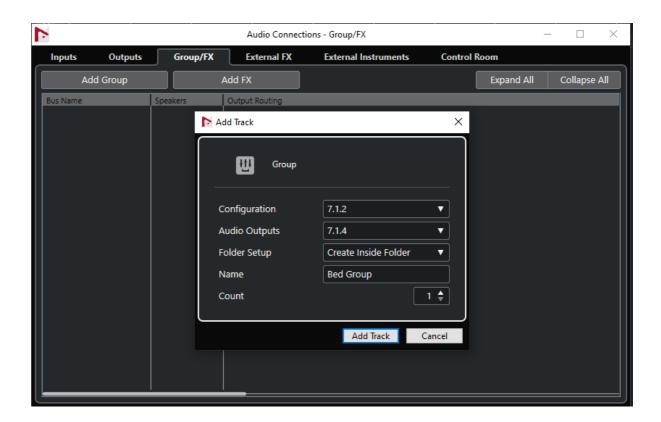

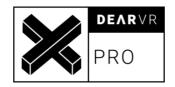

4. Close the *Audio Connections* Window and load the *Renderer for Dolby Atmos* on your main output bus. Set the *Downmix* to the format of your output bus.

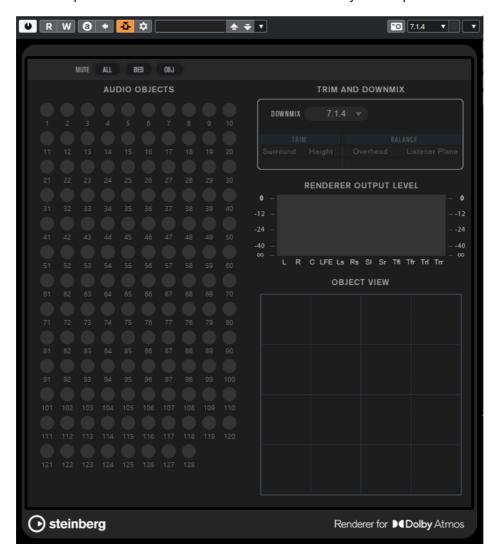

## Notice

You can use **dearVR MONITOR** to monitor your multichannel output bus with headphones.

Please check out the plugin at www.dear-reality.com

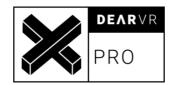

Head to Project -> ADM Authoring for Dolby Atmos and select Renderer for Dolby
 Atmos as the Renderer. Click on Add Bed and select your new bed group as the source track.

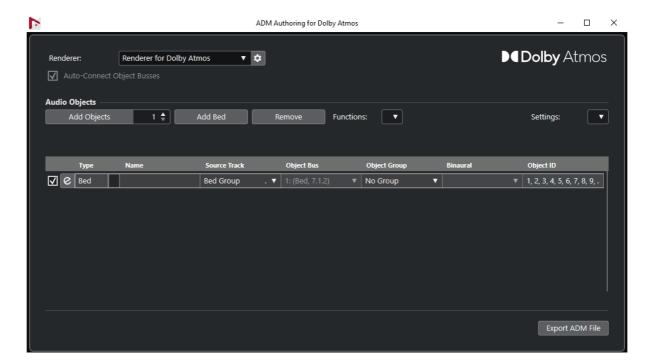

- 6. Create a new track with **mono or stereo** configuration. Decide whether you want to use the track as an audio object or as part of the Dolby bed:
  - a. Audio Object: Select your 7.1.4 bus under *Output Routing*. Go back to the *ADM Authoring for Dolby Atmos* and add your track as an audio object. You can't use dearVR PRO to spatialize audio objects in an Atmos mix. Your done with this track and can ignore the following steps.
  - b. Bed: Select your bed group under *Output Routing* and continue with step 7.

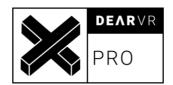

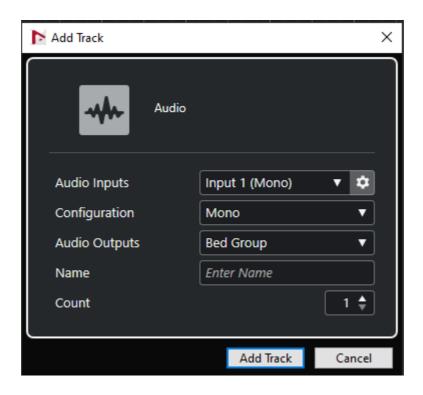

7. Right click on the Panner field of Nuendo and select *dearVR pro* from the dropdown menu. Inside the plugin choose the format of your Bed Group, e.g. 7.1.2.

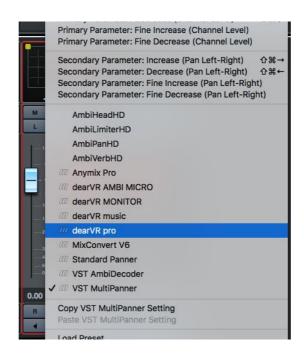

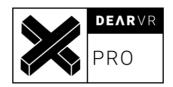

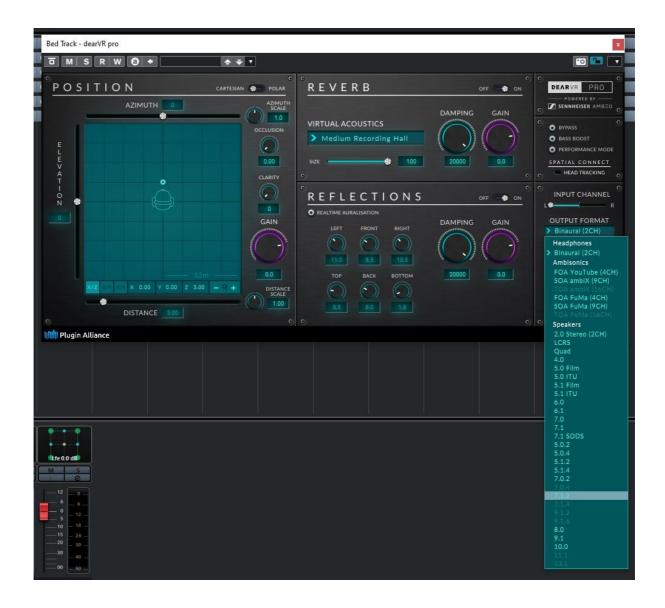

8. For every new track, just repeat steps 6 and 7 or duplicate your audio track.

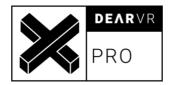

# 9.2 Logic Pro

1. Head to *File-> Project Settings-> Audio* and set *Spatial Audio* to *Dolby Atmos.* Under *Surround Format* choose your preferred multichannel configuration.

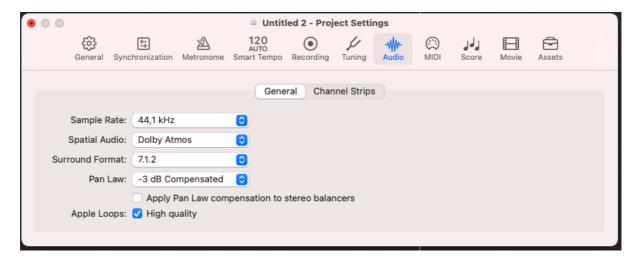

2. Logic automatically inserted the *Atmos* plugin on your master track. Open it and choose your preferred monitoring format.

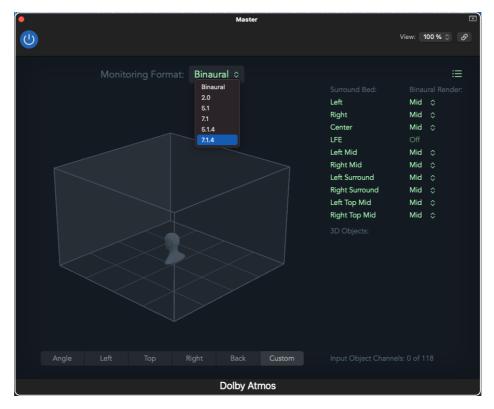

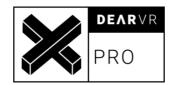

#### Notice

You can use **dearVR MONITOR** to monitor a multichannel output with headphones. Please check out the plugin at <a href="https://www.dear-reality.com">www.dear-reality.com</a>

- 3. Create a new audio track and set the Output to Surround. Decide whether you want to use your audio track as an audio object or as part of the Dolby Bed.
  - a. Audio Object: Right-Click on the Panner Field and select 3D Object Panner. dearVR PRO can't be used to spatialize audio objects in an Atmos mix. Your done with this track and can ignore the following steps.
  - Bed: Add dearVR PRO as an insert effect and choose the Surround format in the Output Section.

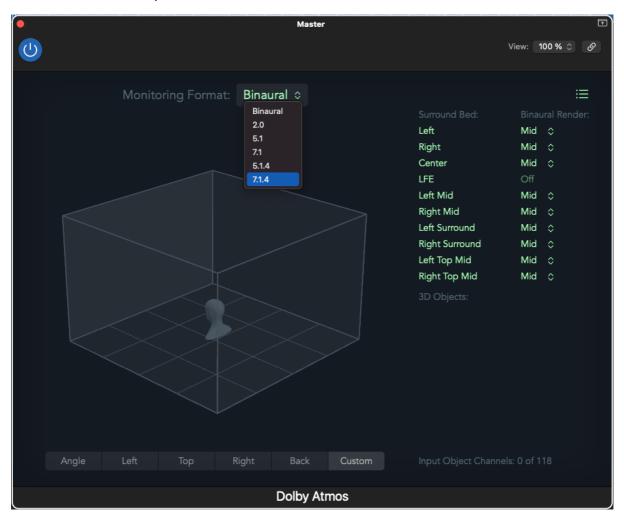

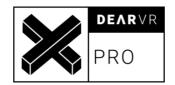

4. Add the dearVR PRO Audio Unit as an insert effect and choose the Surround format in the Output section.

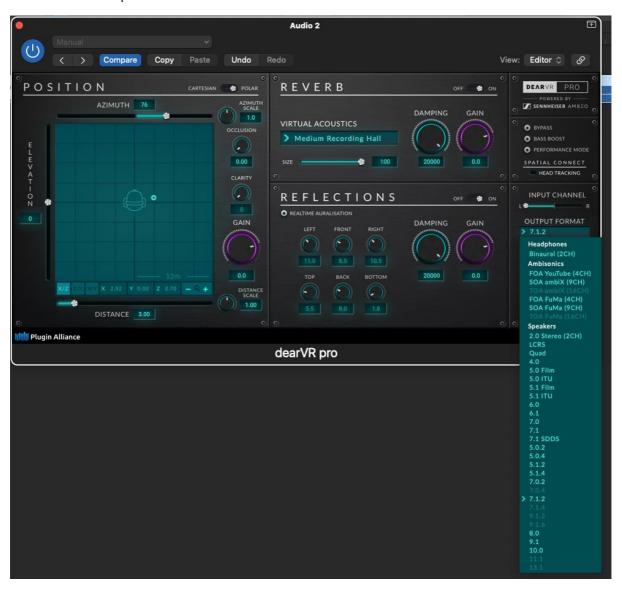

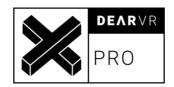

# **10 Preset List**

**Note:** The larger a room the longer the reverb – and the more performance is needed!

Performance Level (**PL)** illustrates the performance load within a range from 1-10.

Level 10 needs the most performance.

| A. Rooms & Halls     | Room Size                                    | PL |
|----------------------|----------------------------------------------|----|
|                      | Auralization - Wall Distance (meter)         |    |
|                      | LEFT   FRONT   RIGHT   TOP   BACK   BOTTOM   |    |
| Concert Hall 1       | 12,9m   14,0m   10,5m   20,8m   25,1m   1,8m | 5  |
| Concert Hall 2       | 14,1m   16,6m   13,3m   21,5m   28,3m   1,8m | 5  |
| Large Recording Hall | 15,7m   12,1m   15,9m   22,2m   19,3m   1,8m | 7  |
| Small Recording Hall | 7,7m   5,4m   7,9m   12,0m   9,3m   1,8m     | 4  |
| Kings Hall           | 13,7m   10,4m   13,9m   20,3m   7,3m   1,8m  | 5  |
| Cathedral            | 27,5m   24,2m   29,0m   30,0m   30,0m   1,8m | 10 |
| Church               | 13,9m   17,9m   11,5m   25,5m   22,1m   1,8m | 5  |
| Chapel               | 14,7m   12,4m   14,1m   23,0m   16,3m   1,8m | 8  |
| Large Room           | 7,9m   4,4m   6,9m   10,0m   5,5m   1,8m     | 5  |
| Medium Room          | 3,8m   2,1m   4,1m   4,0m   2,8m   1,8m      | 4  |
| Small Room           | 2,7m   1,5m   2,6m   3,6m   2,2m   1,8m      | 3  |

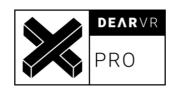

| B. Postproduction      | Room Size                                   | PL |
|------------------------|---------------------------------------------|----|
|                        | Auralization - Wall Distance (meter)        |    |
|                        | LEFT   FRONT   RIGHT   TOP   BACK   BOTTOM  |    |
| Office 1               | 3,2m   1,9m   3,9m   4,5m   2,8m   1,8m     | 2  |
| Office 2               | 6,7m   2,4m   6,9m   5,3m   3,3m   1,8m     | 2  |
| Small Studio           | 2,7m   2,0m   3,4m   4,7m   2,1m   1,8m     | 2  |
| Medium Conference Hall | 6,7m   3,4m   6,9m   7,0m   3,3m   1,8m     | 3  |
| Cellar                 | 2,5m   2,8m   3,0m   3,2m   2,1m   1,8m     | 4  |
| Empty Room             | 5,0m   3,2m   3,7m   5,8m   4,3m   1,8m     | 3  |
| Small Livingroom       | 2,3m   3,1m   2,7m   2,9m   2,6m   1,8m     | 2  |
| Staircase              | 4,7m   3,5m   4,9m   8,0m   3,3m   1,8m     | 4  |
| Corridor               | 2,7m   2,0m   2,6m   8,8m   4,5m   1,8m     | 5  |
| Bathroom               | 2,1m   2,0m   2,3m   2,8m   1,6m   1,8m     | 3  |
| Restroom               | 2,7m   1,5m   3,2m   4,2m   2,3m   1,8m     | 4  |
| Car 1                  | 0,6m   0,7m   1,7m   1,6m   1,9m   1,3m     | 1  |
| Car 2                  | 0,5m   0,7m   1,0m   1,3m   1,6m   1,2m     | 1  |
| Booth                  | 3,7m   2,1m   3,3m   2,5m   1,3m   1,8m     | 2  |
| Cinema                 | 8,0m   7,0m   9,0m   14,0m   9,0m   1,3m    | 2  |
| Warehouse              | 12,0m   10,0m   8,0m   20,0m   15,0m   1,8m | 10 |
| Outdoor Street         | 24,9m   0,0m   22,5m   0,0m   0,0m   1,8m   | 5  |
| Outdoor Alley          | 14,2m   0,0m   16,5m   0,0m   3,1m   1,8m   | 5  |

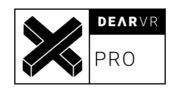

| C. Music production | Room Size                                    | PL |
|---------------------|----------------------------------------------|----|
|                     | Auralization - Wall Distance (meter)         |    |
|                     | LEFT   FRONT   RIGHT   TOP   BACK   BOTTOM   |    |
| Studio Room         | 6,7m   3,4m   6,9m   8,0m   3,3m   1,8m      | 5  |
| Live Stage          | 11,7m   5,4m   11,9m   16,5m   14,3m   1,8m  | 7  |
| Live Arena          | 20,2m   17,0m   21,5m   25,0m   15,7m   1,8m | 7  |
| Heavy Ambience      | 6,7m   3,1m   6,9m   8,0m   3,3m   1,8m      | 4  |
| Plate Ambience      | 6,7m   3,1m   6,9m   8,0m   3,3m   1,8m      | 3  |
| Medium Ambience     | 6,7m   3,1m   6,9m   8,0m   3,3m   1,8m      | 3  |
| Small Ambience      | 6,7m   3,1m   6,9m   8,0m   3,3m   1,8m      | 2  |
| Vocal Hall 1        | 20,2m   15,0m   21,5m   25,0m   12,7m   1,8m | 7  |
| Vocal Hall 2        | 20,2m   15,0m   21,5m   25,0m   12,7m   1,8m | 7  |
| Vocal Plate         | 20,2m   15,0m   21,5m   25,0m   12,7m   1,8m | 8  |
| Drum Room 1         | 6,7m   3,1m   6,9m   8,0m   3,3m   1,8m      | 6  |
| Drum Room 2         | 2,7m   3,1m   2,9m   6,0m   4,3m   1,8m      | 6  |
| Percussion Plate    | 6,7m   3,4m   6,9m   8,0m   4,3m   1,8m      | 5  |
| Percussion Ambience | 6,7m   3,4m   6,9m   8,0m   4,3m   1,8m      | 2  |
| Acoustic Hall       | 20,2m   15,0m   21,5m   25,0m   12,7m   1,8m | 6  |
| String Hall         | 20,2m   15,0m   21,5m   25,0m   12,7m   1,8m | 8  |
| String Plate        | 20,2m   15,0m   21,5m   25,0m   12,7m   1,8m | 8  |

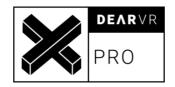

# 11 Multichannel Configurations

The Multichannel Layouts are different between some DAWs. Different DAWs expect the speakers to be positioned on different room angles. The angles, which are listed here refer to Pro Tools unless otherwise noted. If loaded in Logic Pro, dearVR PRO automatically adapts the channel order and room angles of the DAW. On other DAWs the results may and will vary if compared due to different multichannel layouts.

| Туре | Description           |
|------|-----------------------|
| L    | Left                  |
| R    | Right                 |
| С    | Center                |
| ВС   | Back center           |
| LC   | Left center           |
| RC   | Right center          |
| LFE  | Low frequency effects |
| SL   | Surround left         |
| SR   | Surround right        |
| SB   | Surround back         |
| SSL  | Side surround left    |
| SSR  | Side surround right   |
| SBL  | Surround back left    |
| SBR  | Surround back right   |
| HFL  | High front left       |
| HFR  | High front right      |
| HFC  | High front center     |
| HSL  | High surround left    |
| HSR  | High surround right   |
| Т    | Тор                   |
| TL   | Top left              |
| TR   | Top right             |

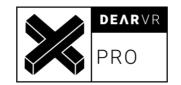

| Stereo               |      |    |
|----------------------|------|----|
| Channel Number       | 1    | 2  |
| Channel Description  | L    | R  |
| Azimuth<br>Elevation | -30° | 0° |

| LRCS                |      |     |    |      |
|---------------------|------|-----|----|------|
| Channel Number      | 1    | 2   | 3  | 4    |
| Channel Description | L    | R   | С  | SB   |
| Azimuth             | -30° | 30° | 0° | 180° |
| Elevation           | 0°   | 0°  | 0° | 0°   |

| Quad                |      |     |       |      |  |
|---------------------|------|-----|-------|------|--|
| Channel Number      | 1    | 2   | 3     | 4    |  |
| Channel Description | L    | R   | SBL   | SBR  |  |
| Azimuth             | -30° | 30° | -135° | 135° |  |
| Elevation           | 0°   | 0°  | 0°    | 0°   |  |

| 4.0                 |      |     |       |      |
|---------------------|------|-----|-------|------|
| Channel Number      | 1    | 2   | 3     | 4    |
| Channel Description | L    | R   | SL    | SR   |
| Azimuth             | -30° | 30° | -110° | 110° |
| Elevation           | 0°   | 0°  | 0°    | 0°   |

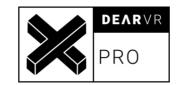

| 5.0 Film            |      |    |     |       |      |
|---------------------|------|----|-----|-------|------|
| Channel Number      | 1    | 2  | 3   | 4     | 5    |
| Channel Description | L    | С  | R   | SL    | SR   |
| Azimuth             | -30° | 0° | 30° | -110° | 110° |
| Elevation           | 0°   | 0° | 0°  | 0°    | 0°   |

| 5.0 ITU             |      |     |    |       |      |
|---------------------|------|-----|----|-------|------|
| Channel Number      | 1    | 2   | 3  | 4     | 5    |
| Channel Description | L    | R   | C  | SL    | SR   |
| Azimuth             | -30° | 30° | 0° | -110° | 110° |
| Elevation           | 0°   | 0°  | 0° | 0°    | 0°   |

| 5.1 Film            |      |    |     |       |      |      |
|---------------------|------|----|-----|-------|------|------|
| Channel Number      | 1    | 2  | 3   | 4     | 5    | 6    |
| Channel Description | L    | С  | R   | SL    | SR   | LFE  |
| Azimuth             | -30° | 0° | 30° | -110° | 110° | 0°   |
| Elevation           | 0°   | 0° | 0°  | 0°    | 0°   | -15° |

| 5.1 ITU             |      |     |    |      |       |      |
|---------------------|------|-----|----|------|-------|------|
| Channel Number      | 1    | 2   | 3  | 4    | 5     | 6    |
| Channel Description | L    | R   | С  | LFE  | SL    | SR   |
| Azimuth             | -30° | 30° | 0° | 0°   | -110° | 110° |
| Elevation           | 0°   | 0°  | 0° | -15° | 0°    | 0°   |

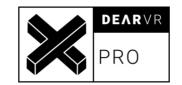

| 6.0                 |      |     |    |       |      |      |
|---------------------|------|-----|----|-------|------|------|
| Channel Number      | 1    | 2   | 3  | 4     | 5    | 6    |
| Channel Description | L    | R   | C  | SL    | SR   | ВС   |
| Azimuth             | -30° | 30° | 0° | -110° | 110° | 180° |
| Elevation           | 0°   | 0°  | 0° | 0°    | 0°   | 0°   |

| 6.1                 |      |     |    |      |       |      |      |
|---------------------|------|-----|----|------|-------|------|------|
| Channel Number      | 1    | 2   | 3  | 4    | 5     | 6    | 7    |
| Channel Description | L    | R   | С  | LFE  | SL    | SR   | ВС   |
| Azimuth             | -30° | 30° | 0° | 0°   | -110° | 110° | 180° |
| Elevation           | 0°   | 0°  | 0° | -15° | 0°    | 0°   | 0°   |

| 7.0                 |      |     |    |      |     |       |      |
|---------------------|------|-----|----|------|-----|-------|------|
| Channel Number      | 1    | 2   | 3  | 4    | 5   | 6     | 7    |
| Channel Description | L    | R   | С  | SSL  | SSR | SBL   | SBR  |
| Azimuth             | -30° | 30° | 0° | -90° | 90° | -135° | 135° |
| Elevation           | 0°   | 0°  | 0° | 0°   | 0°  | 0°    | 0°   |

| 7.1                 |      |     |    |      |      |     |       |      |
|---------------------|------|-----|----|------|------|-----|-------|------|
| Channel Number      | _ 1  | 2   | 3  | 4    | 5    | 6   | 7     | 8    |
| Channel Description | L    | R   | С  | LFE  | SSL  | SSR | SBL   | SBR  |
| Azimuth             | -30° | 30° | 0° | 0°   | -90° | 90° | -135° | 135° |
| Elevation           | 0°   | 0°  | 0° | -15° | 0°   | 0°  | 0°    | 0°   |

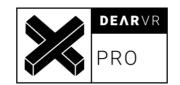

| 7.1 SDDS            |      |     |    |      |       |      |      |     |
|---------------------|------|-----|----|------|-------|------|------|-----|
| Channel Number      | 1    | 2   | 3  | 4    | 5     | 6    | 7    | 8   |
| Channel Description | L    | R   | С  | LFE  | SL    | SR   | LC   | RC  |
| Azimuth             | -40° | 40° | 0° | 0°   | -110° | 110° | -20° | 20° |
| Elevation           | 0°   | 0°  | 0° | -15° | 0°    | 0°   | 0°   | 0°  |

| 5.0.2               |      |     |    |       |      |      |     |
|---------------------|------|-----|----|-------|------|------|-----|
| Channel Number      | 1    | 2   | 3  | 4     | 5    | 6    | 7   |
| Channel Description | L    | R   | С  | SL    | SR   | HFL  | HFR |
| Azimuth             | -30° | 30° | 0° | -110° | 110° | -30° | 30° |
| Elevation           | 0°   | 0°  | 0° | 0°    | 0°   | 30°  | 30° |

| 5.0.4 (Nuendo only) |      |     |    |       |      |      |     |       |      |
|---------------------|------|-----|----|-------|------|------|-----|-------|------|
| Channel Number      | 1    | 2   | 3  | 4     | 5    | 6    | 7   | 8     | 9    |
| Channel Description | L    | R   | С  | SL    | SR   | HFL  | HFR | HSL   | HSR  |
| Azimuth             | -30° | 30° | 0° | -110° | 110° | -30° | 30° | -110° | 110° |
| Elevation           | 0°   | 0°  | 0° | 0°    | 0°   | 30°  | 30° | 30°   | 30°  |

| 5.1.2               |      |     |    |      |       |      |      |     |
|---------------------|------|-----|----|------|-------|------|------|-----|
| Channel Number      | 1    | 2   | 3  | 4    | 5     | 6    | 7    | 8   |
| Channel Description | L    | R   | С  | LFE  | SL    | SR   | TL   | TR  |
| Azimuth             | -30° | 30° | 0° | 0°   | -110° | 110° | -80° | 80° |
| Elevation           | 0°   | 0°  | 0° | -15° | 0°    | 0°   | 45°  | 45° |

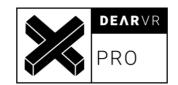

| 5.1.4 (Nuendo only) |      |     |    |      |       |      |      |     |       |      |
|---------------------|------|-----|----|------|-------|------|------|-----|-------|------|
| Channel Number      | 1    | 2   | 3  | 4    | 5     | 6    | 7    | 8   | 9     | 10   |
| Channel Description | L    | R   | С  | LFE  | SL    | SR   | HFL  | HFR | HSL   | HSR  |
| Azimuth             | -30° | 30° | 0° | 0°   | -110° | 110° | -45° | 45° | -135° | 135° |
| Elevation           | 0°   | 0°  | 0° | -15° | 0°    | 0°   | 45°  | 45° | 45°   | 45°  |

| 7.0.2               |      |     |    |      |     |       |      |      |     |
|---------------------|------|-----|----|------|-----|-------|------|------|-----|
| Channel Number      | _ 1  | 2   | 3  | 4    | 5   | 6     | 7    | 8    | 9   |
| Channel Description | L    | R   | С  | SSL  | SSR | SBL   | SBR  | TL   | TR  |
| Azimuth             | -30° | 30° | 0° | -90° | 90° | -135° | 135° | -80° | 80° |
| Elevation           | 0°   | 0°  | 0° | 0°   | 0°  | 0°    | 0°   | 45°  | 45° |

| 7.0.4               |      |     |    |      |     |       |      |      |     |       |      |
|---------------------|------|-----|----|------|-----|-------|------|------|-----|-------|------|
| Channel Number      | 1    | 2   | 3  | 4    | 5   | 6     | 7    | 8    | 9   | 10    | 11   |
| Channel Description | L    | R   | С  | SSL  | SSR | SBL   | SBR  | HFL  | HFR | HSL   | HSR  |
| Azimuth             | -30° | 30° | 0° | -90° | 90° | -135° | 135° | -30° | 30° | -135° | 135° |
| Elevation           | 0°   | 0°  | 0° | 0°   | 0°  | 0°    | 0°   | 30°  | 30° | 30°   | 30°  |

| 7.1.2               |      |     |    |      |      |     |       |      |      |     |
|---------------------|------|-----|----|------|------|-----|-------|------|------|-----|
| Channel Number      | 1    | 2   | 3  | 4    | 5    | 6   | 7     | 8    | 9    | 10  |
| Channel Description | L    | R   | С  | LFE  | SSL  | SSR | SBL   | SBR  | TL   | TR  |
| Azimuth             | -30° | 30° | 0° | 0°   | -90° | 90° | -135° | 135° | -80° | 80° |
| Elevation           | 0°   | 0°  | 0° | -15° | 0°   | 0°  | 0°    | 0°   | 45°  | 45° |

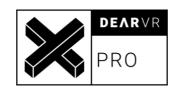

| 7.1.4 (Nuendo only) |      |     |      |     |       |      |
|---------------------|------|-----|------|-----|-------|------|
| Channel Number      | 1    | 2   | 3    | 4   | 5     | 6    |
| Channel Description | L    | R   | С    | LFE | SBL   | SBR  |
| Azimuth             | -30° | 30° | 0°   | A   | -135° | 135° |
| Elevation           | 0°   | 0°  | 0°   | -   | 0°    | 0°   |
| Channel Number      | 7    | 8   | 9    | 10  | 11    | 12   |
| Channel Description | SSL  | SSR | HFL  | HFR | HSL   | HSR  |
| Azimuth             | -90° | 90° | -45° | 45° | -135° | 135° |
| Elevation           | 0°   | 0°  | 45°  | 45° | 45°   | 45°  |

| 9.1.2 (Nuendo only) |       |      |      |     |      |     |
|---------------------|-------|------|------|-----|------|-----|
| Channel Number      | 1     | 2    | 3    | 4   | 5    | 6   |
| Channel Description | L     | R    | C    | LFE | SL   | SR  |
| Azimuth             | -30°  | 30°  | 0°   |     | -90° | 90° |
| Elevation           | 0°    | 0°   | 0°   | -   | 0°   | 0°  |
| Channel Number      | 7     | 8    | 9    | 10  | 11   | 12  |
| Channel Description | SBL   | SBR  | SSL  | SSR | TL   | TR  |
| Azimuth             | -135° | 135° | -60° | 60° | -80° | 80° |
| Elevation           | 0°    | 0°   | 0°   | 0°  | 45°  | 45° |

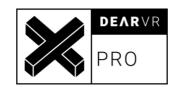

| 9.1.6 (Nuendo only) |      |     |      |      |       |      |      |     |
|---------------------|------|-----|------|------|-------|------|------|-----|
| Channel Number      | 1    | 2   | 3    | 4    | 5     | 6    | 7    | 8   |
| Channel Description | L    | R   | С    | LFE  | SBL   | SBR  | SL   | SR  |
| Azimuth             | -30° | 30° | 0°   | 0°   | -135° | 135° | -90° | 90° |
| Elevation           | 0°   | 0°  | 0°   | -15° | 0°    | 0°   | 0°   | 0°  |
| Channel Number      | 9    | 10  | 11   | 12   | 13    | 14   | 15   | 16  |
| Channel Description | SSL  | SSR | HFL  | HFR  | HSL   | HSR  | TL   | TR  |
| Azimuth             | -60° | 60° | -45° | 45°  | -135° | 135° | -90° | 90° |
| Elevation           | 0°   | 0°  | 45°  | 45°  | 45°   | 45°  | 45°  | 45° |

| 8.0                 |      |     |       |      |      |     |       |      |
|---------------------|------|-----|-------|------|------|-----|-------|------|
| Channel Number      | 1    | 2   | 3     | 4    | 5    | 6   | 7     | 8    |
| Channel Description | L    | R   | SL    | SR   | HFL  | HFR | HSL   | HSR  |
| Azimuth             | -30° | 30° | -110° | 110° | -30° | 30° | -110° | 110° |
| Elevation           | 0°   | 0°  | 0°    | 0°   | 30°  | 30° | 30°   | 30°  |

| 9.1                 |      |     |    |      |       |      |      |     |       |      |
|---------------------|------|-----|----|------|-------|------|------|-----|-------|------|
| Channel Number      | 1    | 2   | 3  | 4    | 5     | 6    | 7    | 8   | 9     | 10   |
| Channel Description | L    | R   | С  | LFE  | SL    | SR   | HFL  | HFR | HSL   | HSR  |
| Azimuth             | -30° | 30° | 0° | 0°   | -110° | 110° | -30° | 30° | -110° | 110° |
| Elevation           | 0°   | 0°  | 0° | -15° | 0°    | 0°   | 30°  | 30° | 30°   | 30°  |

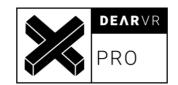

| 10.0                |      |     |    |       |      |     |      |     |       |      |
|---------------------|------|-----|----|-------|------|-----|------|-----|-------|------|
| Channel Number      | 1    | 2   | 3  | 4     | 5    | 6   | 7    | 8   | 9     | 10   |
| Channel Description | L    | R   | С  | SL    | SR   | Т   | HFL  | HFR | HSL   | HSR  |
| Azimuth             | -30° | 30° | 0° | -110° | 110° | 0°  | -30° | 30° | -110° | 110° |
| Elevation           | 0°   | 0°  | 0° | 0°    | 0°   | 90° | 30°  | 30° | 30°   | 30°  |

| 11.1 (Nuendo only)  |      |      |     |     |       |      |
|---------------------|------|------|-----|-----|-------|------|
| Channel Number      | 1    | 2    | 3   | 4   | 5     | 6    |
| Channel Description | L    | R    | C   | LFE | SL    | SR   |
| Azimuth             | -30° | 30°  | 0°  |     | -110° | 110° |
| Elevation           | 0°   | 0°   | 0°  | -   | 0°    | 0°   |
| Channel Number      | 7/   | 8    | 9   | 10  | 11    | 12   |
| Channel Description | Т    | HFL  | HFC | HFR | HSL   | HSR  |
| Azimuth             | 0°   | -30° | 0°  | 30° | -110° | 110° |
| Elevation           | 90°  | 30°  | 30° | 30° | 30°   | 30°  |

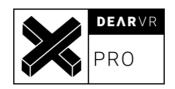

| 13.1 (Nuendo only)  |      |     |      |     |       |       |       |
|---------------------|------|-----|------|-----|-------|-------|-------|
| Channel Number      | 1    | 2   | 3    | 4   | 5     | 6     | 7     |
| Channel Description | L    | R   | С    | LFE | SBL   | SBR   | SL    |
| Azimuth             | -30° | 30° | 0°   | 4   | -150° | 150°  | -110° |
| Elevation           | 0°   | 0°  | 0°   | -   | 0°    | 0°    | 0°    |
| Channel Number      | 8    | 9   | 10   | 11  | 12    | 13    | 14    |
| Channel Description | SR   | Т   | HFL  | HFC | HFR   | HSL   | HSR   |
| Azimuth             | 110° | 0°  | -30° | 0°  | 30°   | -110° | 110°  |
| Elevation           | 0°   | 90° | 30°  | 30° | 30°   | 30°   | 30°   |

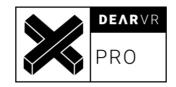

# 12 Troubleshooting / Known issues

#### 1. Minimum Buffer Size.

A minimum buffer size of 1024 is recommended.

# 2. Multichannel output for Ableton Live, FL Studio, Samplitude, Cakewalk, and other stereoonly DAWs

Due to restrictions within these hosts, no multichannel or Ambisonics outputs are available.

#### 3. Cubase/Nuendo behaviour for mono audio tracks

Due to the internal routing of the Cubase/Nuendo mono track, the spatialization processing of dearVR PRO is restricted.

This issue arises when a mono -> stereo track is setup in Cubase/Nuendo and dearVR PRO is placed on an insert effects slot. To avoid this issue please always use dearVR PRO with a stereo track in Nuendo/Cubase, even if you're working with mono material.

### 4. Legacy Incompatibility with Cubase/Nuendo panner slots

Since the introduction of the Nuendo and Cubase Pro panner slots, dearVR PRO no longer operates in the insert effects chain, when it's being used to output Ambisonics.

A Nuendo/Cubase session with dearVR PRO placed in the insert effects slot is therefore not compatible with the new panner slot setup (except for binaural and 2.0 Stereo setup).

**5.** Do not open a session created with a version of dearVR PRO > 1.2.2, after upgrading to version 1.2.2, as it will reset your dearVR PRO settings (plugin parameters, automation). This issue only persists in the VST3 version of the plugin and you can work around it by de-installing the VST3 version, and thus forcing Nuendo/Cubase to use the VST2 version of dearVR PRO.

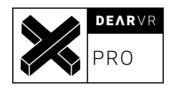

# 6. Pro Tools user presets:

If there are no user presets available, delete the dearVR PRO folders in Pro Tools' plugin settings. Reinstall the AAX component afterwards.

WIN: C:\Users\<user>\Documents\Pro Tools\Plug-In Settings

macOS: ~/Documents/Pro Tools/Plug-In Settings

# 7. Nuendo plugin routing for VST2 on multichannel tracks:

In Nuendo the VST2 version of dearVR PRO sometimes does not recognize the correct multichannel configuration (e.g. 1<sup>st</sup> order Ambisonics, 10.0). This leads to faulty channel routing. The routing needs to be corrected by choosing the default channel routing in the top right corner of Nuendo's plugin window.

#### 8. DearVR PRO does not appear in my DAW on Windows:

DearVR PRO does not appear in DAWs, when a Visual C++ Redistributable is missing. Try to install the "Microsoft Visual C++ Redistributable for Visual Studio 2015, 2017 and 2019 Redistributable (x64)" on your machine. You can find the package here:

https://support.microsoft.com/en-ca/help/2977003/the-latest-supported-visual-c-downloads

#### 9. DearVR PRO in Adobe Premiere

dearVR PRO can cause crashes in Adobe Premiere 2022. We recommend using the VST3 version of the plugin, as it works best with Premiere. Due to an incompatibility issue there might occur crashes, when trying to close the application. Make sure to save all changes, before closing Adobe Premiere.

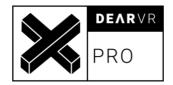

# 13 Changelog

### v1.1

- Support of higher sample rates
   88.2 kHz, 96 kHz, 176.4 kHz and 192 kHz, in both mono and stereo
- Minor Bugfixes

## v1.2

- Headtracking Control by dearVR SPATIAL CONNECT
- Improved performance
- Smoother transitions when changing virtual acoustics presets
- UI Update
- Minor Bugfixes

## v1.2.2

- FIX only low-resolution automation for Logic Pro
- FIX wrong latency was reported if Ambisonics output was selected (Mac/Win, AAX, VST3, VST, AU)
- Allowing 16x16 I/O to enable TOA in Nuendo (Mac/Win, VST3)
- VST3 category was changed to enable dearVR PRO as a panner for Ambisonics tracks in Nuendo (Mac/Win, VST3)
- Minor Bugfixes

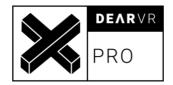

### v1.4.0

- Multichannel feature
  - o 26 new output formats for multichannel setups
  - LFE control knob
  - Multichannel Reflection and Reverb
  - o Height and bottom perception even without top or bottom speakers
- Up to 60% performance boost in binaural mode
- FIX Reflection delay was dependent on block size in Ambisonics
- FIX Issues when placing dearVR PRO in the panner slot in Nuendo 8.3
- FIX where reflections did not work with performance mode and Ambisonics output
- Minor Bugfixes

### v1.4.1

- Added support for ASIO guard in Nuendo
- Minor bugfixes

#### v1.7.1

- GUI update
- Minor and major bug fixes

#### v1.10

- Added Clarity Feature
- Added adaptive channel orders and speaker angles for Logic Pro
- Native Apple M1 support
- Minor bug fixes

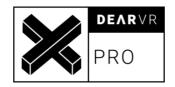

# 14 Contact

# **Support**

Please let us know if there are any questions concerning the dearVR Plugin. If you need further assistance, please send an email to: <a href="mailto:support@dear-reality.com">support@dear-reality.com</a>

For the latest news concerning dearVR please visit our website at: www.dear-reality.com

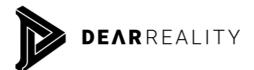

Dear Reality GmbH Binterimstraße 8 40223 Düsseldorf

# **Caution**

Using headphones requires responsible listening. Damage to hearing occurs when listen to loud sounds with headphones over time.

- Set the volume control of your computer to a minimum when connecting your headphones.
- Set the volume in a quiet environment and select the lowest volume at which you can hear adequately.
- Do not turn the volume control to high, as this can cause permanent hearing damage.
- Be aware that you can adapt to higher volume settings over time, not realizing that the higher volume may be harmful to your hearing.

Dear Reality GmbH will in any event not be liable for any damage to hearing caused by loud sounds.

dearVR Copyright © by Dear Reality GmbH. All rights reserved.

All trademarks or registered trademarks are the property of their respective owners.

No part of this documentation may be reproduced or transmitted in any form by any means, electronic or mechanical, without permission in writing from Dear Reality GmbH.